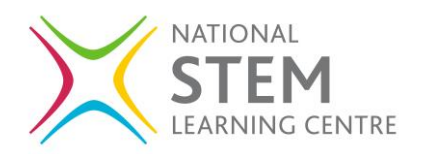

# **NE709A17 The Science of Learning**

# Joining the course as a group

This guide aims to support participants to work with colleagues on the course. You may find it useful to follow your colleagues' comments, as part of departmental CPD, or simply to support discussion both online and offline.

#### **Register for the course**

- 1. Go to<https://www.futurelearn.com/courses/science-of-learning/1>
- 2. Click the **Join course** button at the top right.
- 3. If you have a FutureLearn account, click the **Sign in** link at the top of the page, else register for FutureLearn using the form provided.

# **Before 14 May 2018: Post to the welcome page discussion**

- 1. Go to the welcome discussion at [https://www.futurelearn.com/courses/science-of](https://www.futurelearn.com/courses/science-of-learning/1/welcome/discussion)[learning/1/welcome/discussion](https://www.futurelearn.com/courses/science-of-learning/1/welcome/discussion)
- 2. Type a message in the box at the top of the page saying who you are, what context you work in and what you wish to get from the course, then click **Post**.
- 3. For each person in your group, find a post they have made and click the **Follow** link at the top right of their post. The link will change to say: **Following**.

#### **After 14 May 2018: Post to the first step**

- 1. Access the course at [https://www.futurelearn.com/courses/science-of](https://www.futurelearn.com/courses/science-of-learning/1/todo/)[learning/1/todo/](https://www.futurelearn.com/courses/science-of-learning/1/todo/) and go to the first step (1.1).
- 2. Type your response to the discussion at the bottom of the page, then click **Post**.
- 3. For each person in your group, find a post they have made and click the **Follow** link at the top right of their post. The link will change to say: **Following**.

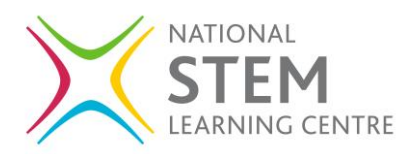

#### **View recent posts just from your group**

- 1. Once the course has started, go to the course content.
- 2. Click the **Activity** tab at the top of the week page.
- 3. Click the **Following** link.
- 4. Click **View conversation** on any post to access the full discussion and step.

# **View most recent 100 posts from an individual**

- 1. Click on a learner's name in any FutureLearn comment or discussion post. This accesses their profile.
- 2. Scroll down, underneath the list of courses they are participating in you will see their most recent posts.

# **Important notes about registering for courses and access to courses**

- The course start date is 14 May 2018.
- The course is facilitated by the Educators and Mentors until 29 June 2018.
- If you register before the course start date, your access to the course will cease on 17 June 2018, unless you upgrade.
- If you register after the course start date, your access to the course will cease after 7 weeks, unless you upgrade.
- The last date you may register for this run of the course is 29 July 2018.

Matt Cornock Online CPD Coordinator National STEM Learning Centre